## **HƯỚNG DẪN THANH TOÁN HỌC PHÍ ĐH NHA TRANG TẠI NGÂN HÀNG TMCP BƯU ĐIỆN LIÊN VIỆT**

## **1. Nộp học phí tại quầy giao dịch của dịch tại các CN/PGD của Ngân hàng TMCP Bưu điện Liên Việt**

Để thực hiện nộp học phí Sinh viên chỉ cần cung cấp chính xác thông tin *Mã số Sinh viên* cho các Giao dịch viên tại quầy giao dịch của LienVietPostBank. Sau khi kiểm tra đầy đủ các thông tin và truy vấn nợ học phí, LienVietPostBank sẽ thực hiện thanh toán học phí với Nhà Trường theo quy định.

## **2. Thanh toán trên App Ví Việt của Ngân hàng TMCP Bưu điện Liên Việt**

Sinh viên nếu chưa có tài khoản Ví Việt cần thực hiện đăng ký tài khoản Ví Việt và download App Ví Việt trên kho ứng dụng của Android và IOS. Sau khi mở tài khoản Sinh viên thực hiện thanh toán học phí một cách nhanh chóng và thuận tiện qua App Ví Việt theo hướng dẫn như sau:

**Bước 1:** Người dùng đăng nhập tài khoản vào app Ví Việt

**Bước 2:** Tại màn hình Home, người dùng chọn vào biểu tượng **Thanh toán hoá đơn.**  Tiếp theo chọn vào theo đường dẫn **Nộp tiền học phí > Trường ĐH Nha Trang**

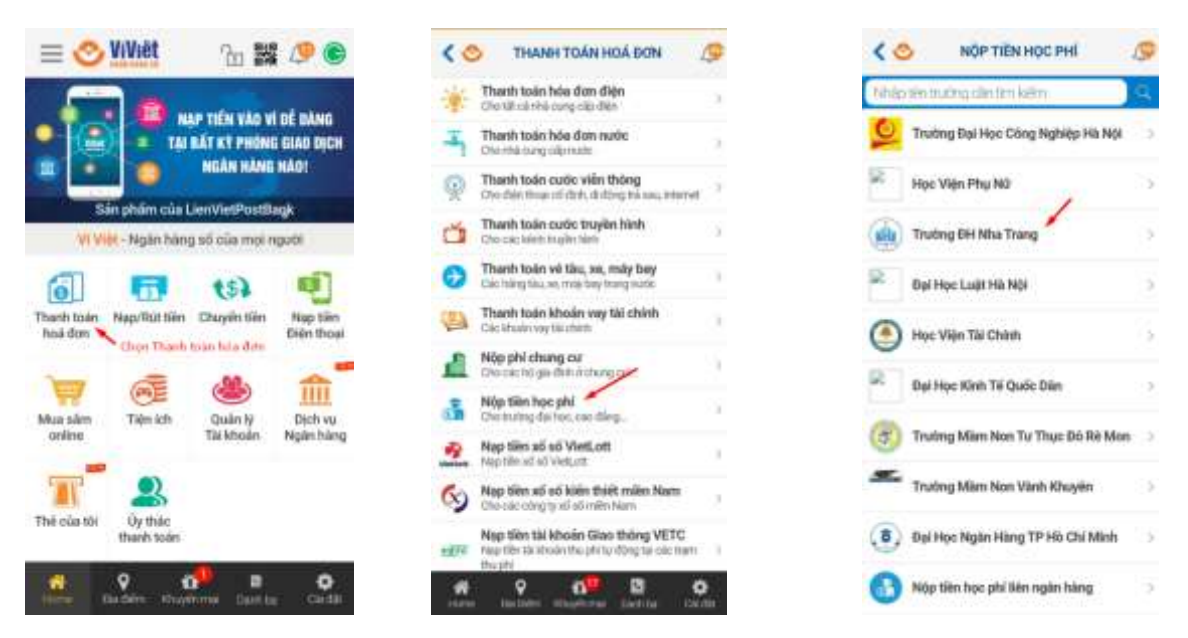

**Bước 3:** Nhập Mã sinh viên → Chọn "Tra cứu" để thực hiện tra cứu thông tin. **Bước 4:** Thông tin các khoản cần thanh toán sẽ được hệ thống hiển thị ra trên màn hình.

- Trường hợp không có khoản nợ nào cần thanh toán hiển thị "Sinh viên không có khoản nợ nào".

- Trường hợp sinh viên có khoản nợ, hiển thị màn hình sau.

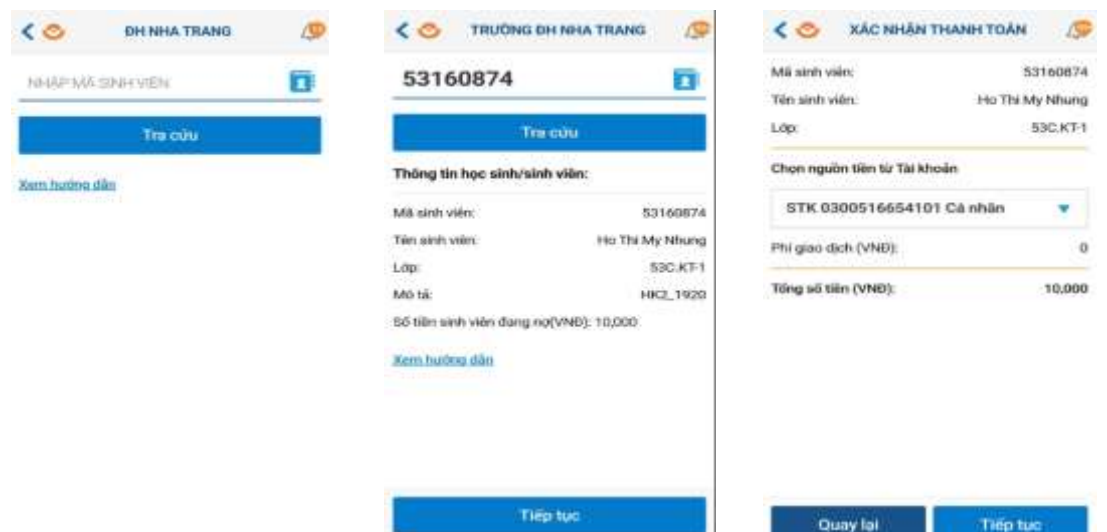

**Bước 5**: Người dùng kiểm tra khoản nợ cần thanh toán → sau đó chọn "Tiếp tục" **Bước 6**: Tại màn hình xác nhận, người dùng sẽ kiểm tra lại thông tin cần thanh toán. Cuối cùng chọn vào nút "Tiếp tục" để hoàn tất quá trình thanh toán. Căn cứ vào cài đặt số tiền cần nhập OTP/cần nhập mPass/không cần nhập mà hiển thị màn hình tương ứng.

**Bước 7**: Hiển thị màn hình thanh toán thành công, màn hình thành công và khách hàng xem chi tiết giao dịch vừa thực hiện

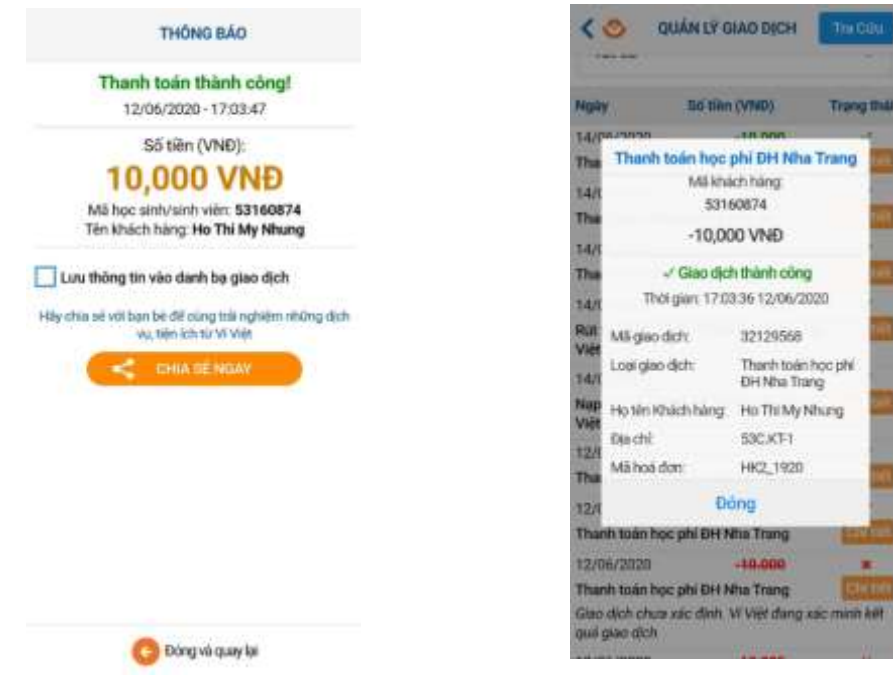